# 見積システム操作マニュアル

Web estimate of Sanden Techno

株式会社サンデンテクノ

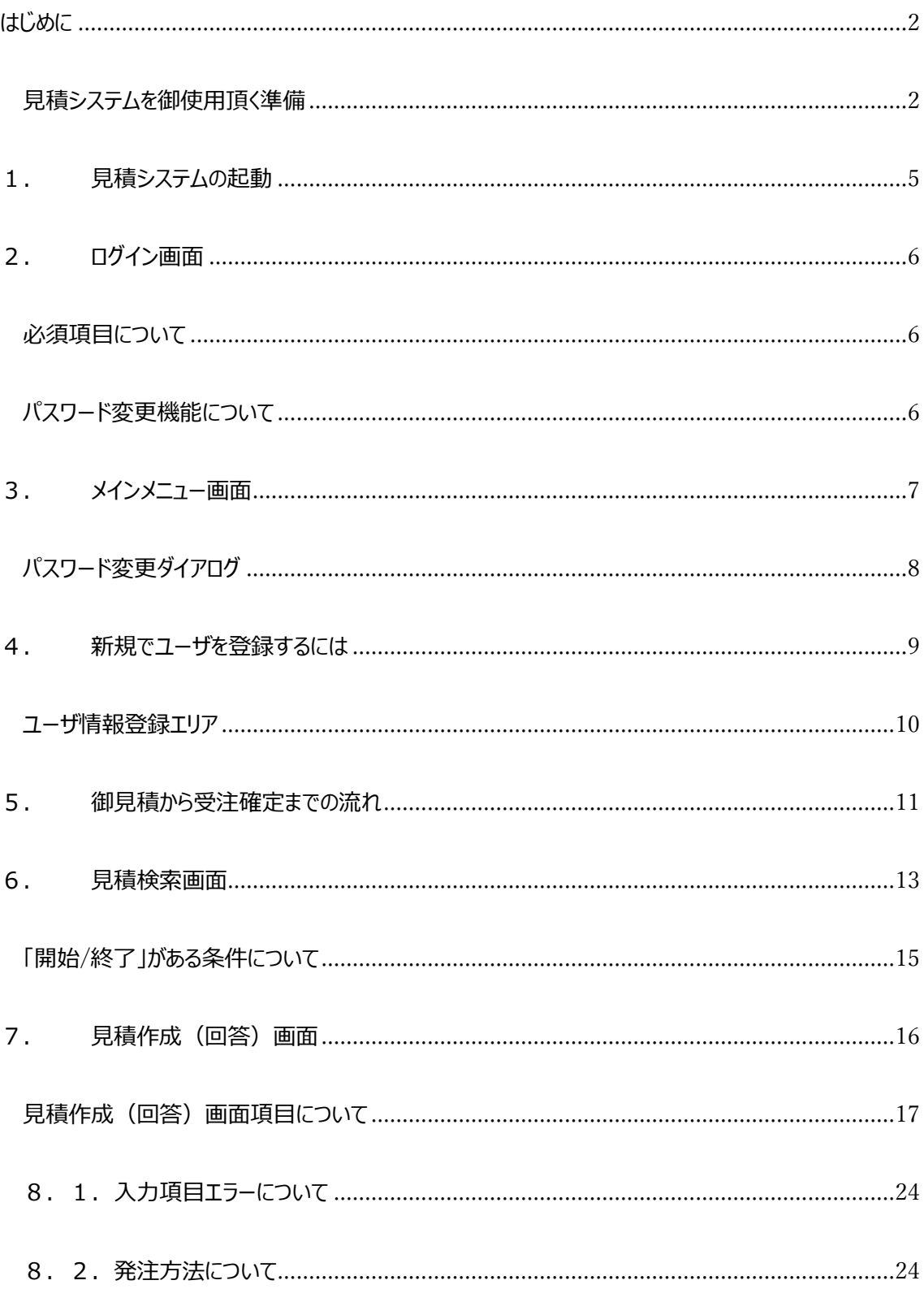

# <span id="page-2-0"></span>**はじめに**

#### <span id="page-2-1"></span>**見積システムを御使用頂く準備**

Google Chrome のインストール

この見積システムでは WEB ブラウザである「Google Chrome」を使用します。

(旧システムで使用していた「Internet Explorer」は動作保証できません)

その為、下記の手順にてお使いの PC に「Google Chrome」のインストールをお願い致します。

#### ✓ **見積システムのログイン画面にアクセスします。**

御使用中の WEB ブラウザを起動し、URL (またはアドレス)バーに

「http://www.sanden-ts.com/」を入力し、ログイン画面を開きます。

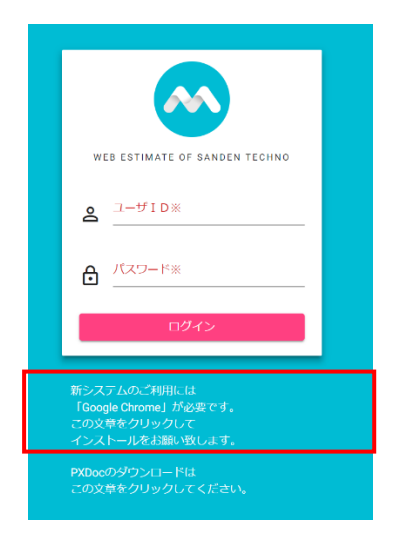

上記の「新システムのご利用には Google Chrome が~」の文章をクリックします。

Google Chrome のダウンロード画面が表示されるので、「Windows に Chrome をインス トールする」の手順に従ってインストールを行ってください。

PXDoc のインストール

この見積システムでは帳票出力を行う際に「PXDoc」をいうアプリケーションを使用します。

「見積書」や「改造依頼書」を印刷するには、「PXDoc」が必要になりますので、

下記の手順にてお使いの PC に「PXDoc」のインストールをお願い致します。

#### ✓ **見積システムのログイン画面にアクセスします。**

御使用中の WEB ブラウザを起動し、URL (またはアドレス) バーに

「http://www.sanden-ts.com/」を入力し、ログイン画面を開きます。

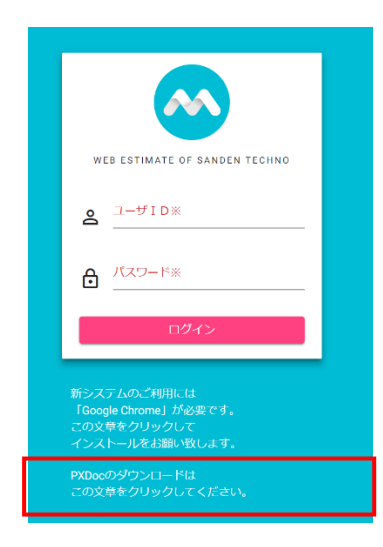

上記の「PXDoc のダウンロードには~」の文章をクリックします。

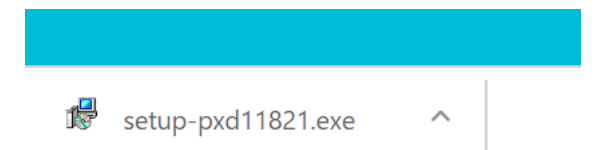

ダウンロードが完了すると、画面下部に上記のようなアイコンが表示されますので、 アイコンをダブルクリックしてインストールを開始してください。

お使いの PC によっては「この発行元が不明なアプリが~」というメッセージが表示されます

が、「はい」を選択して頂く事でインストールを続行します。

後は画面の指示にしたがって頂き、「次へ」→「「同意する」を選択」→「次へ」→「次へ」→ 「次へ」→「インストール」→「完了」の順に押下して頂き、下記の画面が表示されれば、正常にイン ストールが完了したことになります。

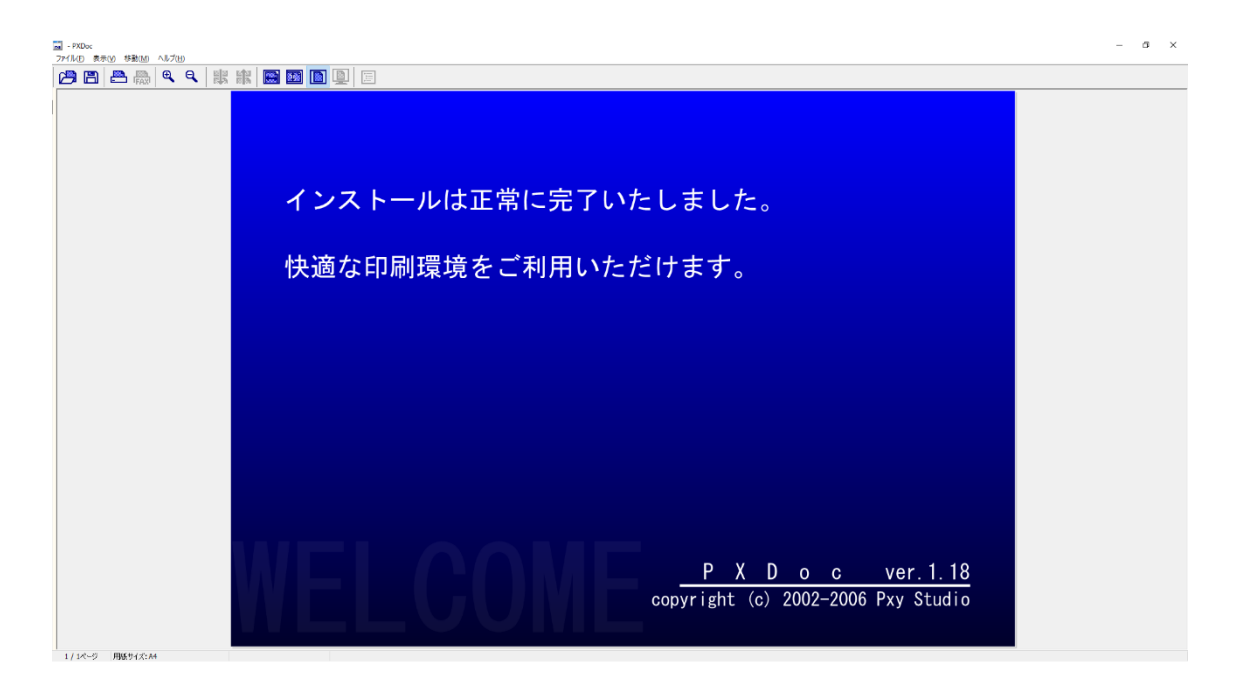

<span id="page-5-0"></span>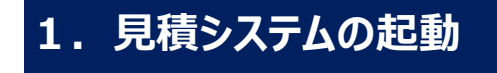

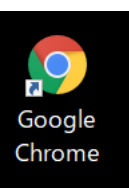

ークの<br>見積システムの起動は Google Chrome Google を起動後、URL(またはアドレス)バーに

「http://www.sanden-ts.com/」を入力し、ログイン画面を開きます。

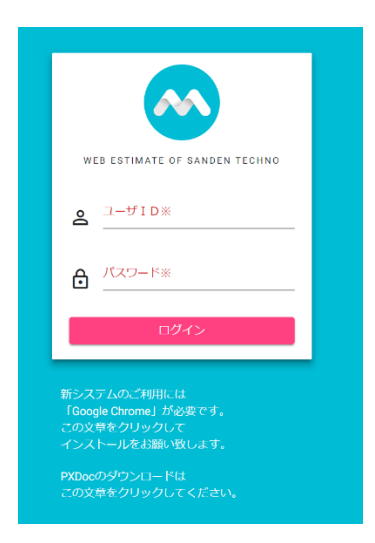

# <span id="page-6-0"></span>**2.ログイン画面**

見積システムには事前に登録された【**ユーザID**】【**パスワード**】が必要となります。 これはセキュリティの向上を図る為ですので、忘れないよう注意してください。 入力が完了したら、【ログイン】ボタンを押下することで、見積システムを使用できるようになります。

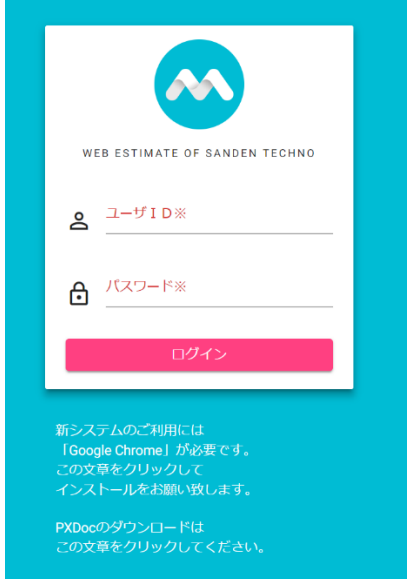

◼ 【**ユーザID**】

ユーザIDを半角数字で入力します。

■ 【**パスワード】** 

パスワードを入力します。

## <span id="page-6-1"></span>**必須項目について**

今回の見積システムでは「**項目名が赤文字+※マーク印字**」が必須項目となります。

## <span id="page-6-2"></span>**パスワード変更機能について**

旧見積システムではログイン時にパスワード変更が可能でしたが、メインメニュー画面で行うようになりまし た。

<span id="page-7-0"></span>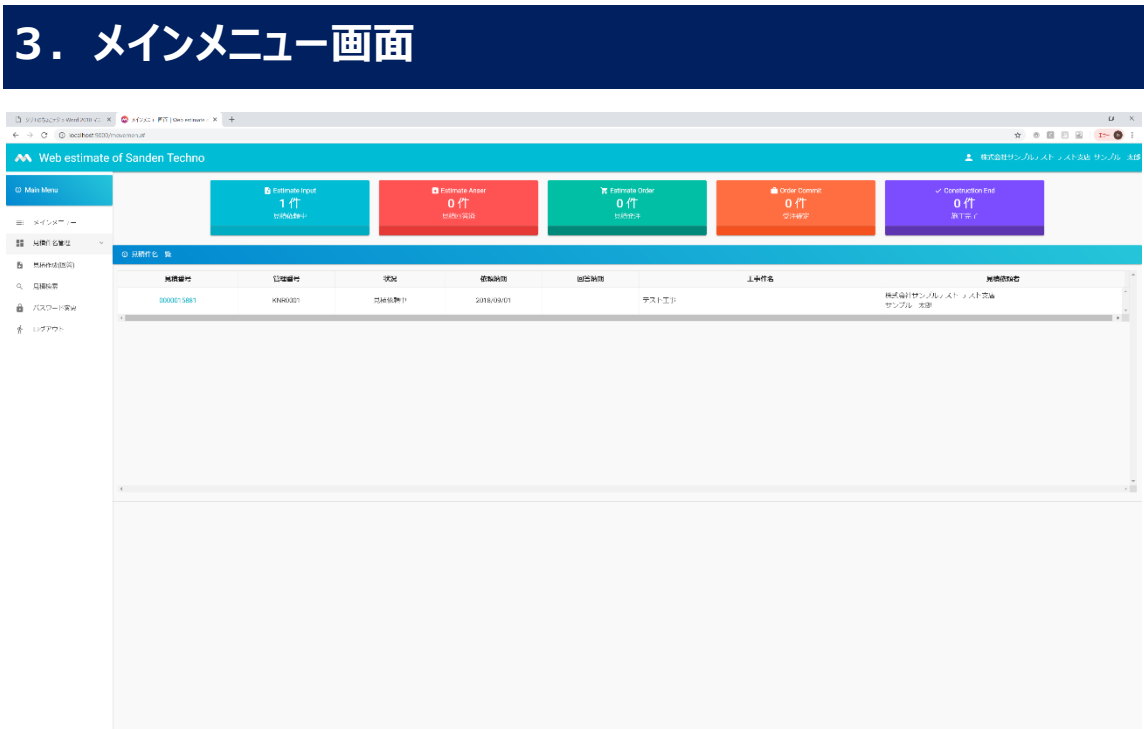

- ◼ 【**メインメニュー**】 各画面からメインメニュー画面へ戻ります。
- 【見積作成(回答)】 「見積作成(回答)」画面へ移動します。
- 【見積検索】 「見積検索」画面へ移動します。
- 【パスワード変更】 パスワード変更ダイアログが表示されます。
- ◼ 【**ログアウト**】 現在のユーザアカウントをログアウトし、ログイン画面に戻ります。

# <span id="page-8-0"></span>**パスワード変更ダイアログ**

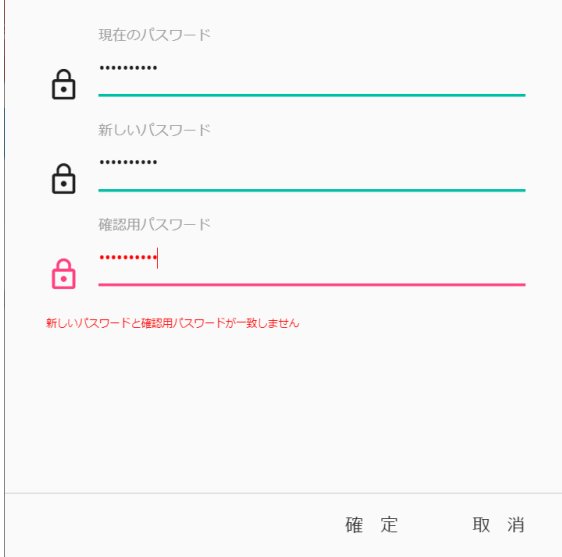

- **【現在のパスワード】** 現在のパスワードを入力します。
- **【新しいパスワード】** 変更後の新しいパスワードを入力します。
- 【確認用パスワード】 「新しいパスワード」に入力した内容と同じパスワードを入力します。

上記項目を入力後、「確定」ボタンを押下する事でパスワードの変更が確定します。

# <span id="page-9-0"></span>**4.新規でユーザを登録するには**

販売店様のみ使用可能

購買決済店様は使用不可

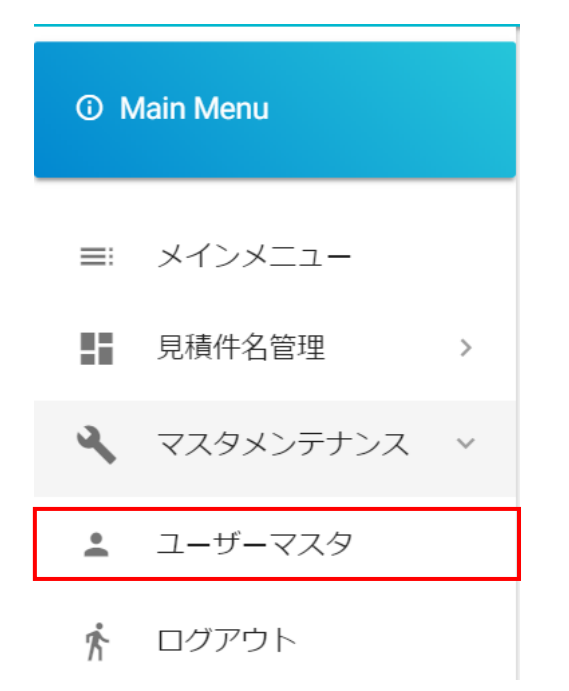

「業務メニュー」の「Main menu」より「マスタメンテナンス」→「ユーザマスタ」を押下し、「ユーザマスタ」画面

#### へ遷移します。

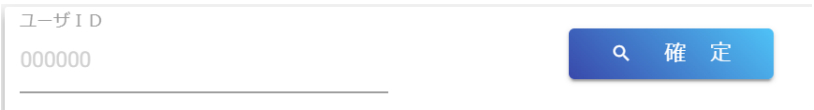

#### ◼ 【**ユーザID**】

新規でユーザを登録したい場合は、未入力のままにします。

既存ユーザの情報を変更したい場合は、ユーザ ID を入力します。

「確定」ボタンを押下すると、ユーザ情報登録エリアが表示されます。

<span id="page-10-0"></span>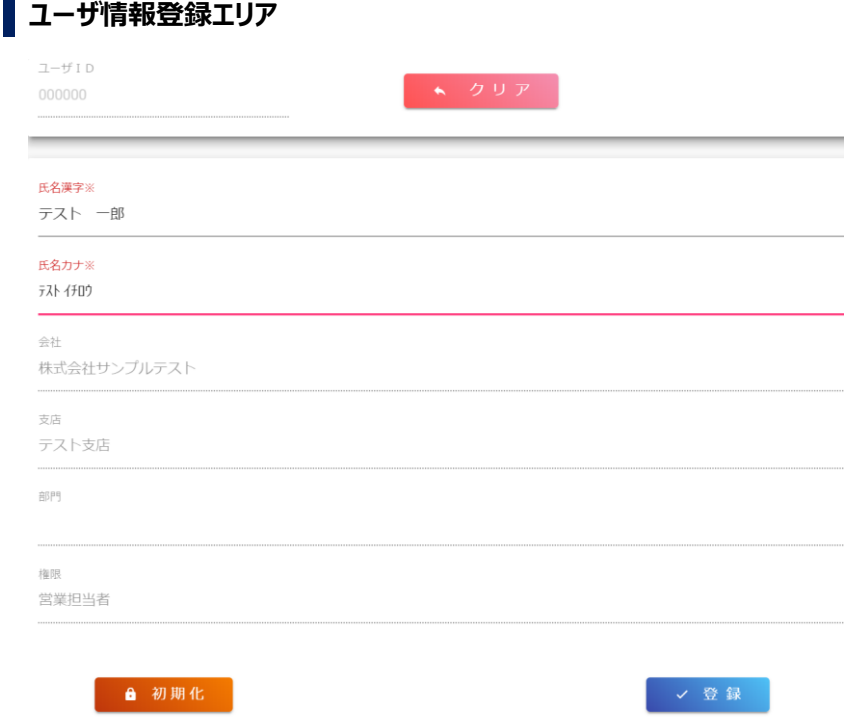

■ 【氏名漢字】 ユーザの氏名を全角文字で入力します。

 $\mathcal{L}_{\mathcal{A}}$ 

- 【氏名カナ】 ユーザの氏名を半角カナで入力します。
- ◼ 【**会社**】【**支店**】【**部門**】【**権限**】 ログインしているユーザと同一情報が登録され、変更はできません。

上記内容を入力後に、「登録」ボタンを押下する事でユーザ情報が登録されます。

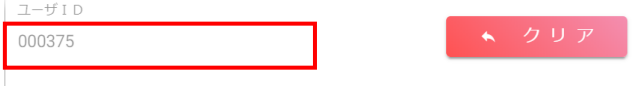

ユーザ情報登録時にユーザ ID が付与されますので、忘れないようにメモをお願い致します。

また初期パスワードは「会社コード(4 桁)」+「支店コード(3 桁)」+「ユーザ ID(下 3 桁)」になります。

パスワードを忘れてしまった際は、「初期化」ボタンで上記パスワードにリセットできます。

# <span id="page-11-0"></span>**5.御見積から受注確定までの流れ**

販売店様の見積依頼から受注確定まで

- 見積依頼を登録して下さい 「件名」「要求納期」「戻入 (直送) 先住所」「製品型番」「改造仕様」「数量」等を 入力し登録する。
- 見積回答をお待ち下さい 「回答納期」「入荷希望日」を弊社から回答致します。
- 回答内容の確認を行い、発注処理を行って下さい 弊社の見積回答内容を確認し、問題がなければ発注処理を行って下さい。
- 受注確定となります 弊社が発注確認後、受注確定件名に変更致します。 受注確定後は登録内容の変更が不可能となります。

購買決済店様の見積依頼から受注確定まで

- 見積依頼を登録して下さい 「件名」「要求納期」「戻入(直送)先住所」「製品型番」「改造仕様」「数量」等を 入力し登録する。
- 見積回答をお待ち下さい 「回答納期」「入荷希望日」を弊社から回答致します。
- 購買管理 No.を入力後、改造依頼書を印刷してフロント営業部様に提出して下さい。
- フロント営業部様にて発注処理を行って下さい。

「入荷予定日」「マシン No.」「改造承認 No.」等を入力し、発注処理を行って下さい。

■ 受注確定となります 弊社が発注確認後、受注確定件名に変更致します。 受注確定後は登録内容の変更が不可能となります。

<span id="page-13-0"></span>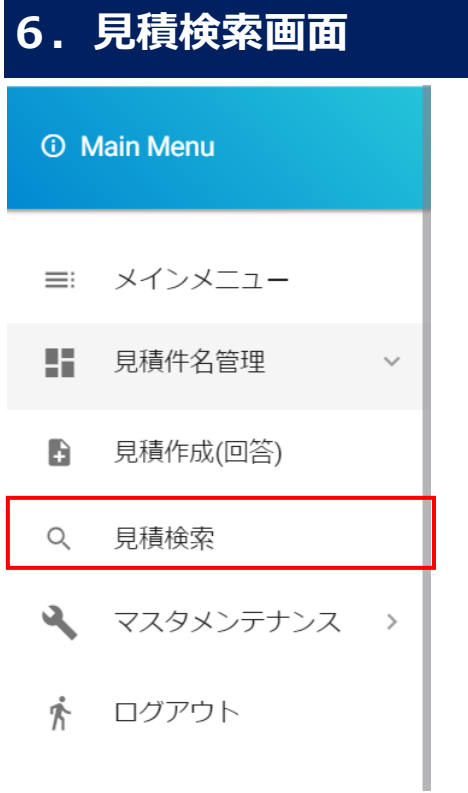

「業務メニュー」の「Main menu」より「見積件名管理」→「見積検索」を押下し、「見積検索」画面へ遷

#### 移します。

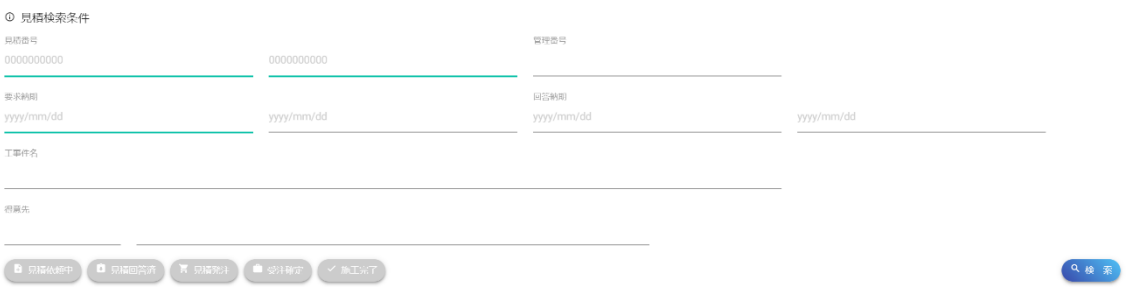

#### ■ 【見積番号(開始/終了)】

見積番号の検索条件を半角数字 10 桁以内で入力します。

「123」と入力した場合は、「0000000123」として検索します。

■ 【管理番号】

管理番号の検索条件を半角文字 10 桁以内で入力します。入力した文字列を含む管理番号を

検索する為、「A5」と入力した場合、検索結果には「A500000001」、「BA567890」等が入ります。

- 【要求納期】 要求納期を入力します。
- 【回答納期】 回答納期を入力します。

#### ■ 【工事件名】

工事件名の検索条件を全角文字 30 桁以内で入力します。入力した文字列を含む工事件名を 検索する為、「福岡」と入力した場合、検索結果には「福岡○○ビル・・・」、「◇◇福岡支店・・・」 等が入ります。

#### ◼ 【**得意先コード**】

得意先欄の左側のボックスです。得意先コードを入力します。

◼ 【**得意先**】

得意先の検索条件を全角文字 20 桁以内で入力します。入力した文字列を含む得意先を検索す

る為、「株式会社」と入力した場合、検索結果には「株式会社○○」、「◇◇株式会社」等が入り ます。

#### ■ 【見積状況】

検索対象となる見積件名の状況を指定します。全て指定していない場合は、全て指定した場合と 同様、全状況の見積件名が検索対象となります。 下記の場合だと、「見積依頼中」と「受注確定」状態の見積件名が検索対象となります。

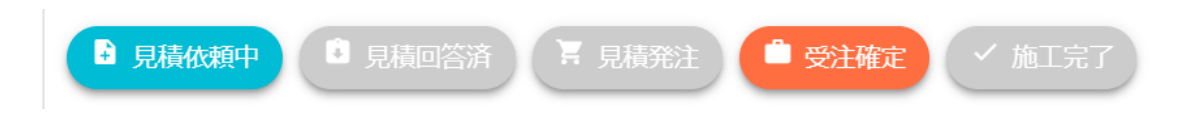

見積条件を入力後、「検索」ボタンを押下する事で見積検索を実行します。

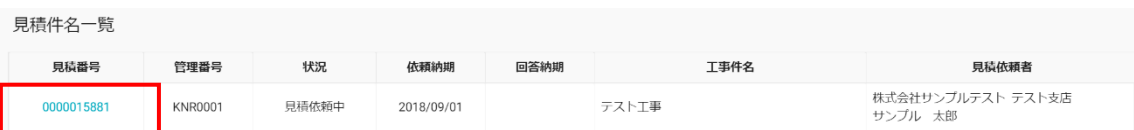

表示された「見積件名一覧」から参照したい見積の「見積番号」を押下する事で、「見積作成(回答)」 画面に移動します。

#### <span id="page-15-0"></span>**「開始**/**終了」がある条件について**

- 「開始」のみ指定する 「開始」以上全てを検索対象とします。
- 「終了」のみ指定する 「終了」以下全てを検索対象とします。
- 「開始」、「終了」ともに指定する。 「開始」以上、「終了」以下を検索対象とします。

# <span id="page-16-0"></span>**7.見積作成(回答)画面**

「見積作成(回答)」画面では、見積依頼から施工完了までの一連の見積情報を管理します。 見積に関する帳票の出力も当画面から行います。

■ 新規で見積依頼を作成する

「業務メニュー」の「Main menu」より「見積件名管理」→「見積作成(回答)」を押下し、「見積 作成 (回答) |画面へ遷移します。

■ 既存の見積を参照・変更する 「見積検索」画面で見積検索を行い、該当の見積を選択すると「見積作成(回答)」画面へ遷 移します。

「見積作成(回答)」画面では大きく分けて「基本情報」、「改造情報」、「特殊改造」、「備考情報」の 4つの情報で構成されます。画面上部にある4つのタブを押下する事で内容を切り替える事ができます。

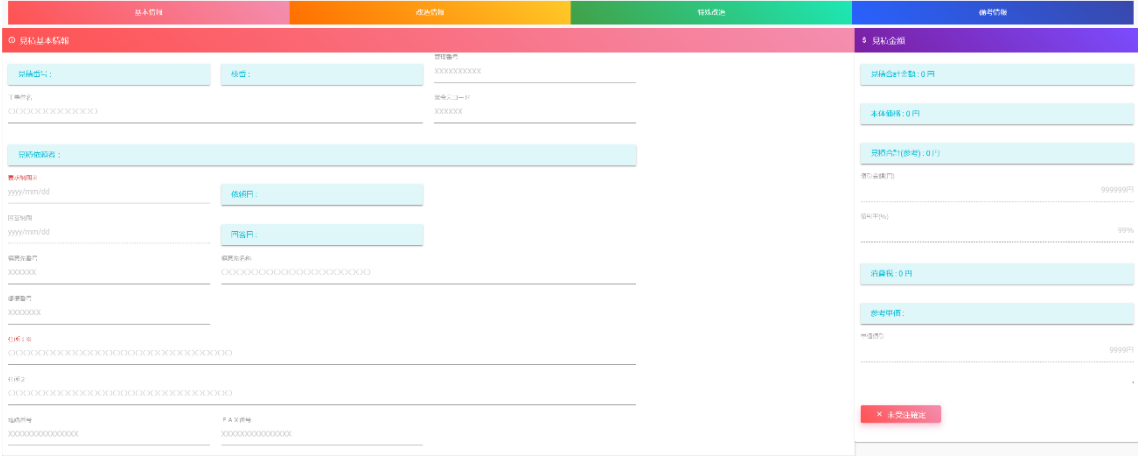

また、画面上の青色のラベルについては表示のみ項目となる為、項目にたいする入力は行えません。

#### <span id="page-17-0"></span>**見積作成(回答)画面項目について**

※以下の画面項目は、権限や見積の状態によって入力または表示が制限されるものを含みます。

見積基本情報

◼ 【**見積番号**/**枝番**】

見積番号、枝番を表示します。(見積依頼登録時に採番されます)

■ 【管理番号】

管理番号を半角数字 10 桁以内で入力します。

■ 【工事件名】

工事件名を全角文字 30 桁以内で入力します。

◼ 【**発令元コード**】

発令元コードを半角文字 6 桁以内で入力します。

■ 【依頼者】

見積依頼登録者の会社名/支店名/登録者名が表示されます。

- 【要求納期(御客様着納期)】 要求納期(御客様着納期)を入力します。「見積依頼」時の場合は必須です。
- ◼ 【**依頼日**】 見積依頼を作成した日付を表示します。 ■ 【回答納期】
	- 回答納期を入力します。「見積回答」時の場合は必須です。
- ◼ 【**回答日**】 見積依頼を受け、回答した日付を表示します。
- 【得意先番号】

得意先コードを半角文字 6 桁で入力します。

◼ 【**得意先**】

得意先名称を全角文字 20 桁以内で入力します。

■ 【郵便番号】

郵便番号を半角数字 7 桁で入力します。

- 【住所1、住所2】 得意先の住所を入力します。住所1の入力は必須です。
- ◼ 【**電話番号**】 得意先の電話番号を半角数字、半角ハイフンで入力します。
- 【FAX **番号**】

得意先の FAX 番号を半角数字、半角ハイフンで入力します。

#### 見積金額

- 【見積合計金額】 「本体価格」に「消費税」を加えた金額を表示します。
- 【本体価格】 値引きを加味した金額を表示します。
- ◼ 【**値引金額**】 値引き金額を入力(表示)します。
- 【値引率】

値引き率を入力します。「値引金額」が 0 円である場合のみ、「見積金額」より「値引金額」を算出

します。

#### ■ 【消費税】

本体価格をもとに消費税額を表示します。

#### ■ 【受注確定】

「発注」後に、弊社にて「受注確定」の処理を行うと、「未受注確定」→「受注確定」に表示が変更 されます。「受注確定」後は項目内容の修正が一切行えなくなります。

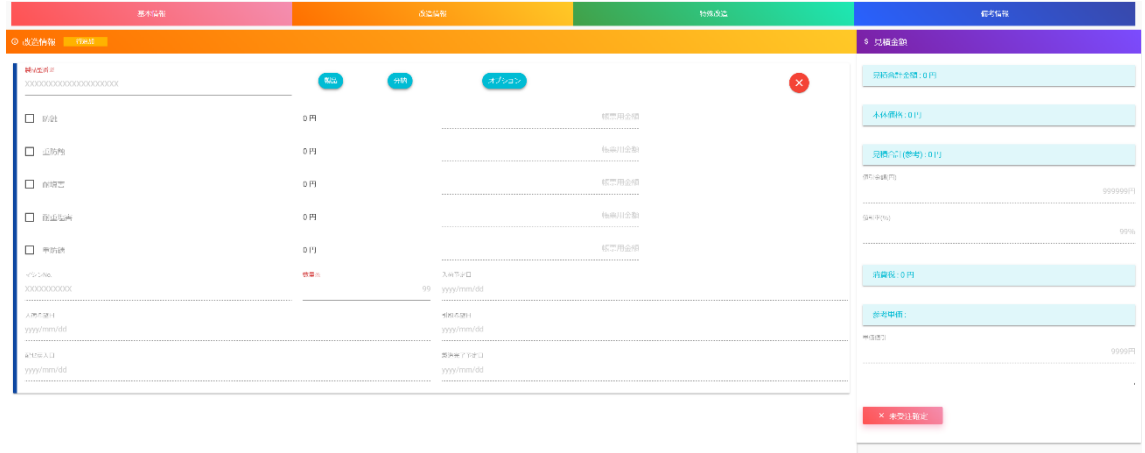

改造情報

■ 【行追加】

改造情報一覧に行を追加します。

- 【製品型番、製品一覧ボタン】 製品型番マスタに存在する製品型番を入力します。 「製品一覧」ボタンを押下し、製品一覧画面より選択指定することも可能です。
- 【分納ボタン】

押下した行の下に分納行が作成されます。分納行は改造情報/オプションボタンは使用できません

が、その他の項目は通常行と同様の入力が可能です。

#### ■ 【改造情報】

「防蝕」、「重防蝕」、「耐塩害」、「耐重塩害」、「重防錆」の中から該当する改造を選択(チェック) します。

■ 【数量】

対象製品の数量を半角数字(1~999999)で入力します。

■ 【マシン No.】

マシン No.を半角数字 10 桁以内で入力します。

■ 【入荷予定日】

入荷予定日を入力します。

- 【入荷希望日】
	- 入荷希望日が表示されます。
- 【配セ戻入日】 配セ戻入日を入力します。初期値は「依頼納期」の日付です。
- ◼ 【**製造完了予定日**】 製造完了予定日を入力します。初期値は「回答納期」の日付です。
- 【オプション部品ボタン】 オプション部品一覧画面を表示し、オプション部品を選択します。
- 【削除ボタン】 対象行を削除します。分納行が存在する場合、通常行を削除できません。通常行を削除する場 合は分納行を先に削除してください。

#### 特殊改造情報

※「改造情報」で選択できる項目以外の改造を「特殊改造」とし、必要な場合に入力します。

- 【行追加】 特殊改造情報一覧に行を追加します。
- 【製品型番】

特殊改造の製品型番を半角文字 30 桁以内で入力します。

■ 【分納ボタン】

押下した行の下に分納行が作成されます。分納行は改造情報/オプションボタンは使用できません

が、その他の項目は通常行と同様の入力が可能です。

■ 【改造内容】

特殊改造内容を全角文字 25 桁以内で入力します。

◼ 【**数量**】

対象製品の数量を半角数字(1~999999)で入力します。

◼ 【**金額**】

特殊改造単価金額を半角数字(0~9999999)で入力します。

■ 【マシン No.】

マシン No.を半角数字 10 桁以内で入力します。

■ 【入荷予定日】

入荷予定日を入力します。

■ 【入荷希望日】

入荷希望日が表示されます。

- 【配セ戻入日】 配セ戻入日を入力します。初期値は「依頼納期」の日付です。
- ◼ 【**製造完了予定日**】 製造完了予定日を入力します。初期値は「回答納期」の日付です。

## **■ 【オプション部品ボタン】** オプション部品一覧画面を表示し、オプション部品を選択します。

#### ■ 【削除ボタン】

対象行を削除します。分納行が存在する場合、通常行を削除できません。通常行を削除する場合は分 納行を先に削除してください。

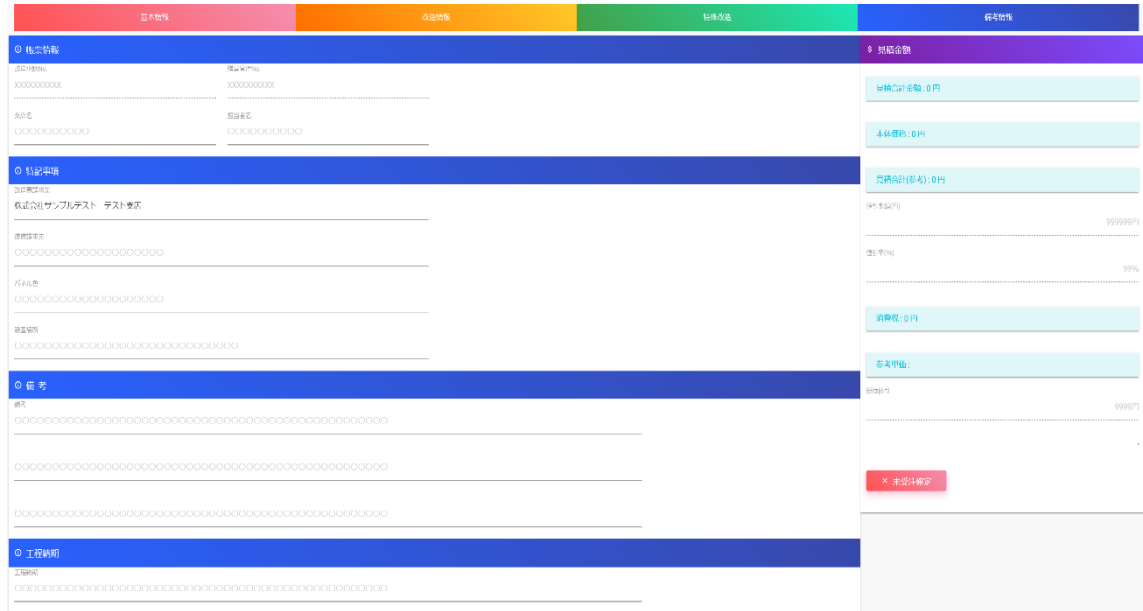

## 備考情報

■ 【改造承認 No.】

改造承認 No.を半角文字 10 桁以内で入力します。

■ 【購買管理 No.】

購買管理 No.を半角文字 10 桁以内で入力します。

■ 【支店名】

支店名を全角文字 20 桁以内で入力します。

■ 【担当者名】

担当者名を全角文字 20 桁以内で入力します。

■ 【改造費請求先】

改造費請求先を全角文字 30 桁以内で入力します。

■ 【運賃請求先】

運賃請求先を全角文字 20 桁以内で入力します。

■ 【**パネル色】** 

パネル色を全角文字 20 桁以内で入力します。

■ 【設置場所】

設置場所を全角文字 30 桁以内で入力します。

◼ 【**備考**】

備考を全角文字 150 桁以内で入力します。

■ 【工程納期】

工程納期を全角文字 150 桁以内で入力します。

■編集メニューボタン

※画面の右下にある下記のアイコンを押下する事で、「編集メニュー」ダイアログが開きます。 編集メニューは権限や見積の状態によって入力または表示が制限されるものを含みます。

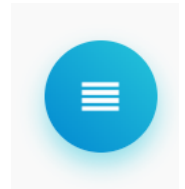

◼ 【**登録**/**変更ボタン**】

入力中の内容で見積データを登録/更新します。実行前に確認メッセージを表示します。

■ 【クリアボタン】

入力(編集中)の内容をクリアします。既存データを編集中の場合は、編集前の登録内容で画 面を再表示します。

# ■ 【削除ボタン】 表示中の見積件名を削除します。実行前に確認メッセージを表示します。 ※一度削除した内容を元に戻すことは出来ません。

■ 【各帳票出力ボタン】 「見積依頼書」、「見積書」、「改造依頼書」、「納品仕様書」、「売上伝票」、「納品書」、「請求 書」、「受領書」、「施工証明書」を出力します。

## <span id="page-24-0"></span>**8. 1. 入力項目エラーについて**

「登録/更新ボタン」押下時に入力項目の内容を精査し、項目にエラーがあった場合、下記の様なメッセ ージが表示され、且つ該当項目の背景色が赤色に変化します。

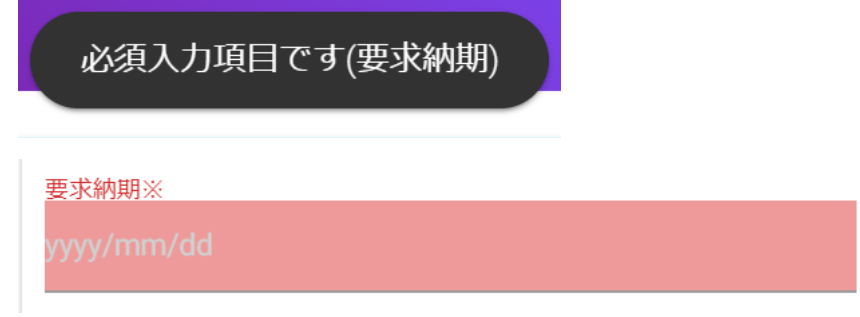

### <span id="page-24-1"></span>**8.2.発注方法について**

「見積依頼」登録後、弊社より「見積回答」した内容で問題がなければ、「発注」処理を行って頂きます。 条件を満たしている場合、「変更ボタン」が「変更(発注)ボタン」に変化します。 ※条件については「5. 御見積から受注確定までの流れ」を参照

「変更(発注)ボタン」を押下すると、通常の更新確認メッセージの後に「この内容で注文を確定します か?」という確認メッセージが表示されますので、「はい」を選択して頂く事で「発注」を確定します。

#### 変更(発注)

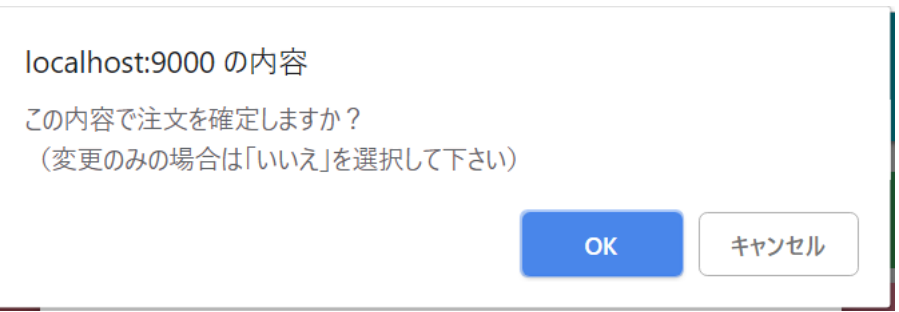